# Admission Registration process for Second & Final Year Students' (2022-23)

- Download and read the <u>College Prospectus</u> carefully
- > Click On link <u>Student Login</u>, Login with your existing User ID & Password
- Fill the Admission Form carefully and submit. After submission, the student will receive a confirmation E-mail on his/her registered E-mail id.
- After verification by the college, the student will receive a verification message on his/her registered E-mail and a link will be visible on the Student Portal.
- The fee can be paid Online via ATOM Gateway only (Facilities under ATOM Gateway: Debit Card/Credit Card/Google Pay/PayTM/Any UPI)
- The Admission process will be complete only after successful fee transaction and the student will receive a confirmation message with the transaction details will on his registered E-mail and contact number

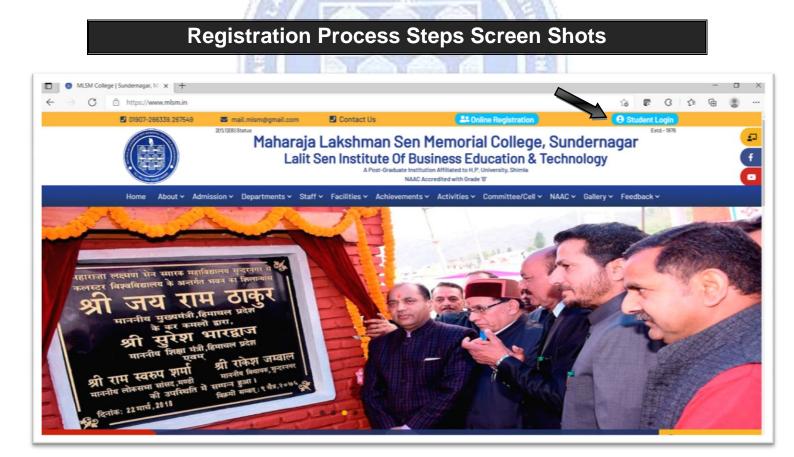

<sup>&</sup>gt; 2<sup>nd</sup> & 3<sup>rd</sup> Year/Semester Students: Login (with existing ID & Password)

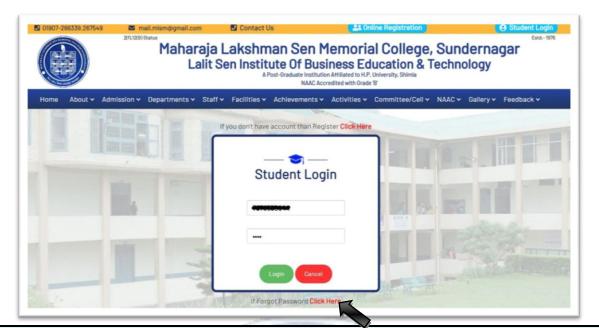

If Forgot Password then Click at Bottom of the Screen Enter your registered e-mail id Click on Reset Password Button New Password will be sent to your registered e-mail id

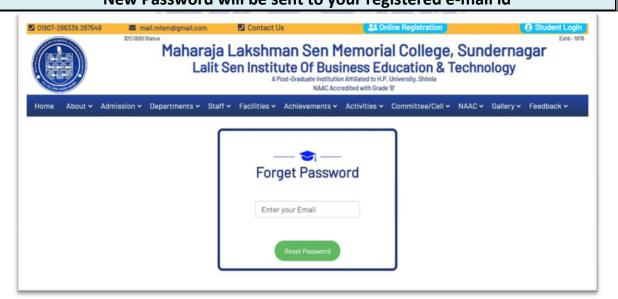

| After Login<br>Select Class (i.e. 2 <sup>nd</sup> or 3 <sup>rd</sup> Year) Click on Update Profile |                  |                 |                |         |   |  |
|----------------------------------------------------------------------------------------------------|------------------|-----------------|----------------|---------|---|--|
| 🛞 Stud                                                                                             | ent Panel        |                 |                |         |   |  |
| Dashboards                                                                                         |                  |                 |                |         |   |  |
| Add/Edit Profile                                                                                   | Dashboard        |                 |                |         |   |  |
| Educational                                                                                        | Registration for | old student     |                |         |   |  |
| Print Admission For                                                                                | m New Year/Sem*  | Select Year/Sem | New Session*   | 2021-22 | ~ |  |
| Change Password                                                                                    |                  |                 |                |         |   |  |
| G Logout                                                                                           |                  |                 | Update Profile |         |   |  |

| New Year/Sem* | Select Year/Sem | New Session*   |
|---------------|-----------------|----------------|
|               | Select Year/Sem |                |
|               | 2 3             | Update Profile |
|               | 4               | opusito i romo |
|               | 5               |                |
|               | 6               |                |
|               |                 |                |
|               |                 |                |
|               |                 |                |

# For B.A. 2<sup>nd</sup> Year Students

• Students of B.A. 2<sup>nd</sup> are advised to choose any one of the Skill Enhancement Courses (SEC's) from your chosen DSE's Only.

| lew Year/Sem*                                                                                      | 2 | ~      | New Session"      | 2021-22 | ` |
|----------------------------------------------------------------------------------------------------|---|--------|-------------------|---------|---|
| Compulsory1 *                                                                                      |   |        | Compulsory2 *     |         |   |
| English                                                                                            | ~ |        | Hindi             |         | ~ |
| SEC1 *                                                                                             |   |        | Hindi<br>Sanskrit |         |   |
| Select SEC1                                                                                        | ~ |        | Select SEC2       |         | ~ |
|                                                                                                    |   | Updat  | te Profile        |         |   |
| lew Year/Sem*                                                                                      | 2 | ~      | New Session"      | 2021-22 | v |
| Compulsory1 *                                                                                      |   |        | Compulsory2 *     |         |   |
| English                                                                                            | ~ |        | Hindi             |         | * |
| SEC1 *                                                                                             |   |        | SEC2 *            |         |   |
| Select SEC1                                                                                        | ~ |        | Select SEC2       |         | ~ |
| Select SEC1<br>English<br>Hindi<br>Economics<br>Polinical Science<br>History<br>Munic<br>Sociology |   | Update | 9 Profile         |         |   |
| New Year/Sem*                                                                                      | 2 | *      | New Session*      | 2021-22 |   |
| Compulsory1 *                                                                                      |   | ~      | Compulsory2 *     |         | ~ |
| SEC1*                                                                                              |   | -      | SEC2 *            |         |   |
| Select SEC1                                                                                        |   | ~      | Select SEC2       |         | ~ |
|                                                                                                    |   | Upo    | Select SEC2       |         |   |

### For B.A. 3<sup>rd</sup> Year Students

- Students of B.A. 3<sup>rd</sup> are advised to choose any one of the Generic Elective (GE) Courses from the List.
- GE Course should be chosen from other than your chosen Discipline Specific Elective (DSE's) Courses.
- GE should be unrelated to your chosen DSE's.
- Choose Skill Enhancement Courses (SEC's) from your chosen DSE's Only.
- Then Click on Update Profile Button

| √ew Year/Sem* | 3     | v    | New Session" | 2021-22 | ¥ |
|---------------|-------|------|--------------|---------|---|
| GE1 *         |       |      | GE2 *        |         |   |
| Select GE-1   |       | ~    | Select GE-2  |         | ~ |
| SEC3 *        |       |      | SEC4 *       |         |   |
| Select SEC1   |       | ~    | Select SEC2  |         | ~ |
|               |       | Upda | te Profile   |         |   |
|               | 1.805 |      |              |         |   |

Note: All the students of 2<sup>nd</sup> & 3<sup>rd</sup> year are directed to provide the Bank account details of their own for any financial transaction returns like Security, refunds, Scholarship etc. directly to their account purpose. Follow the following steps for this process:

Step1: Click on Add/Edit Profile tab on your dashboard

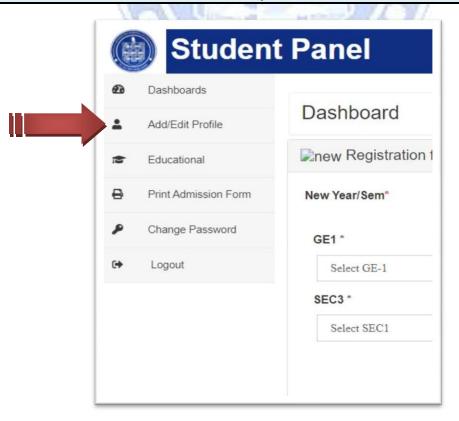

## Step 2: Add /Edit Profile Details

|                                                                                                    | _                                                 |                               | Mobile Number *               |                         | Step 2 - 5                                                                         |
|----------------------------------------------------------------------------------------------------|---------------------------------------------------|-------------------------------|-------------------------------|-------------------------|------------------------------------------------------------------------------------|
| Student's Name *                                                                                                    | Date Of Birth                                     |                               |                               |                         | Email *                                                                            |
|                                                                                                    | MM/DD/Y                                           | YYY                           |                               |                         |                                                                                    |
| Upload Your Photo                                                                                                    |                                                   | WhatsApp Mobile*              |                               |                         |                                                                                    |
| Choose File No file cho                                                                                                    | Choose File No file chosen                        |                               |                               | Gender *                | $\odot$ Male $\odot$ Female                                                        |
| Father's Details                                                                                                    |                                                   |                               |                               |                         |                                                                                    |
| Father's Name •                                                                                                    | Father's Name • Email Id (Optional)               |                               | Father Mobile *               |                         | Work Profile (Optional)                                                            |
|                                                                                                    |                                                   |                               |                               |                         | Select Profile 🗸                                                                   |
| Mother's Details                                                                                                    |                                                   |                               |                               |                         |                                                                                    |
| Mother's Name *                                                                                                    | Email Id (Opt                                     | ional)                        | Mother Mobile                 |                         | Work Profile (Optional)                                                            |
|                                                                                                    |                                                   |                               |                               |                         | Select Profile 🗸                                                                   |
|                                                                                                    |                                                   |                               |                               |                         | Select Profile V                                                                   |
| ddress*<br>Enter your village/street a                                                                                      | ıddress                                           | 12.62                         | 0740                          | 15                      |                                                                                    |
|                                                                                                    | Iddress<br>Tehsil •                               | 124924                        | District •                    | 15                      | State •                                                                            |
| Enter your village/street a                                                                                                 |                                                   |                               |                               |                         |                                                                                    |
| Enter your village/street a                                                                                                 | Tehsil •<br>Enter Tehs                            |                               | District •                    | Religion*               | State •                                                                            |
| Enter your village/street a<br>ostOffice•<br>Post Office Name                                                               | Tehsil •<br>Enter Tehs                            | 11                            | District •                    |                         | State •<br>Select State                                                            |
| Enter your village/street a<br>ostOffice*<br>Post Office Name<br>in Code *                                                  | Tehsil •<br>Enter Tehs                            | il<br>Nationality •           | District •                    | Religion *              | State •<br>Select State                                                            |
| Enter your village/street a<br>ostOffice*<br>Post Office Name<br>in Code*<br>Pin Code                                       | Tehsil *                                          | il<br>Nationality •<br>Indian | District •<br>Select District | Religion *              | State•<br>Select State                                                             |
| Enter your village/street a<br>ostOffice*<br>Post Office Name<br>in Code*<br>Pin Code<br>irthplace<br>Indian<br>ank Details | Tehsil*<br>Enter Tehs<br>Bloodgroup<br>Select Blo | II<br>Nationality •<br>Indian | District •<br>Select District | Religion •<br>Select Re | State •<br>Select State •<br>Higion •<br>Marital Status<br>Select Marital Status • |
| Enter your village/street a<br>ostOffice*<br>Post Office Name<br>in Code*<br>Pin Code<br>irthplace<br>Indian                | Tehsil*<br>Enter Tehs<br>Bloodgroup<br>Select Blo | il<br>Nationality •<br>Indian | District •<br>Select District | Religion *              | State •<br>Select State •<br>Higion •<br>Marital Status<br>Select Marital Status • |

## Fill Your Bank Details (It's Compulsory for all)

| Branch Name | Bank Details   |           |
|-------------|----------------|-----------|
|             | Account Number | IFSC Code |
|             |                |           |
| Next        |                | Previous  |

|                                                                                        |                                      | Add /Edit Profile                             |                                    |
|----------------------------------------------------------------------------------------|--------------------------------------|-----------------------------------------------|------------------------------------|
| Calculated Fee : ₹ 5648<br>Main Category *<br>Select Category                          |                                      | Category for Admission<br>Select Sub Category |                                    |
| Sub Categories                                                                         |                                      |                                               |                                    |
| IRDP/BPL                                                                               | Sports                               | NCC                                           | Himachali Bonafide *               |
| 🔿 Yes 💿 No                                                                             | ● Yes 🔿 No                           | ● Yes 〇 No                                    | 🖲 Yes 🔿 No                         |
| NSS                                                                                    | Cultural Quota                       | Only Single Girl                              | Do you have gap after 12th class ? |
| 🔿 Yes 🖲 No                                                                             | 🔿 Yes 💿 No                           | ● Yes 🔾 No                                    | 🔿 Yes 🖲 No                         |
| Physically Challenged                                                                  |                                      | Your Hobbies :                                |                                    |
| ○ Yes ● No ✓ Sports □ Learning ☑ Singing □ Traveling □ Arts □ Cooking □ Hindi □ Others |                                      |                                               |                                    |
| Have you ever been punished f                                                          | for misbrhaviour or for unfair means | ? () Yes () No                                |                                    |
|                                                                                        |                                      | Previous Next                                 |                                    |
|                                                                                        | Clic                                 | k on Update Button                            |                                    |
|                                                                                        |                                      | Non Opuale Bullon                             | /                                  |

### Follow the following steps for Bank Payment Gateway process:

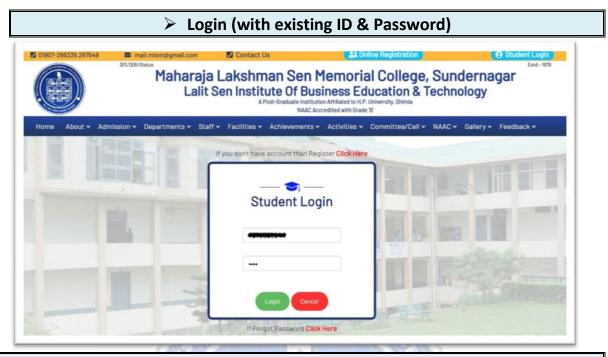

After Verification by the Committee the following information your dashboard Screen will display the following information

Dashboard Registration Form verified by Committee. 📕 First Fee Instalment Amount : ₹ 🌹 1. Your account has been temporarily locked for any editing/uploading. 2. After final verification it will be open for editing/uploading. Pay Now You have been successfully registered and logged in. Click on "Pay Now" Button

#### **Click on Payment Gateway Button**

- Select the Payment Mode (Debit Card/Credit Card/Net Banking/UPI Id etc.)
- Check Your Fee Amount & College Details
- Click on Pay Now Button
- Payment Successful/Failed message will be displayed on Screen and you will receive the transaction details on your registered email-id and a SMS to your registered phone number
- Note: Don't refresh between the payment process

| YMENT MODE<br>ল Credit Card                       | Credit Card                                                                                                    | Amount Payable                        |
|---------------------------------------------------|----------------------------------------------------------------------------------------------------|---------------------------------------|
| Net Banking                                       | Credit Card Number     01     2021     CVV /       Name On Card                                                                                                    | ₹ 5498.00<br>MLSM COLLEGE SUNDERNAGAR |
| Pay Using UPI ID/VPA                              | Bank Name                                                                                                    | Transaction Id : 123                  |
|                                                   | Please Note: If your credit or debit card has not been used for<br>ecommerce transactions, it will be blocked by your bank for all online<br>transactions as per RBI notification effective March 16,2020. In case<br>your transaction is failing,please contact your card issuing bank to<br>enable your card for online transactions. |                                       |
|                                                   | Cancel Pay Now                                                                                                    |                                       |
|                                                   | By clicking Pay Now you are agreeing to Terms & Conditions                                                                                                    |                                       |
| Verified by<br>VISA<br>MasterCard.<br>SecureCode. | SafeKey VISA OR RuPay Marco                                                                                                    |                                       |

- If you wish to cancel the transaction then
- Click on Cancel Button,
- then click on OK Button

|                      | payment1.atomtech.in says<br>Do you want to cancel the transaction?<br>OK Cancel                                                                                                    |  |  |  |  |
|----------------------|----------------------------------------------------------------------------------------------------|--|--|--|--|
| PAYMENT MODE         | Credit Card                                                                                                    |  |  |  |  |
| Credit Card          | Credit Card Number 01 		 2021 		 CVV /                                                                                                    |  |  |  |  |
| Wet Banking          | Name On Card                                                                                                    |  |  |  |  |
| Pay Using UPI ID/VPA | Bank Name                                                                                                    |  |  |  |  |
|                      | Please Note: If your credit or debit card has not been used for<br>ecommerce transactions, it will be blocked by your bank for all online<br>transactions as per RBI notification effective March 16,2020. In case<br>your transaction is failing,please contact your card issuing bank to<br>enable your card for online transactions. |  |  |  |  |
|                      | Cancel Pay Now<br>By clicking Pay Now you are agreeing to Terms & Conditions                                                                                                    |  |  |  |  |